# **Institute Proposal Modification for Research Administrators only**

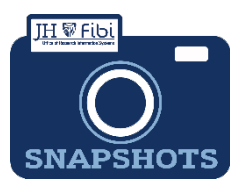

*How do I make changes to an IP?*

- $\Box$  Click on the Institute Proposal tab.
	- □ Click on the More Actions icon. <sup>1</sup> and choose Modify Institute Proposal from the dropdown menu.

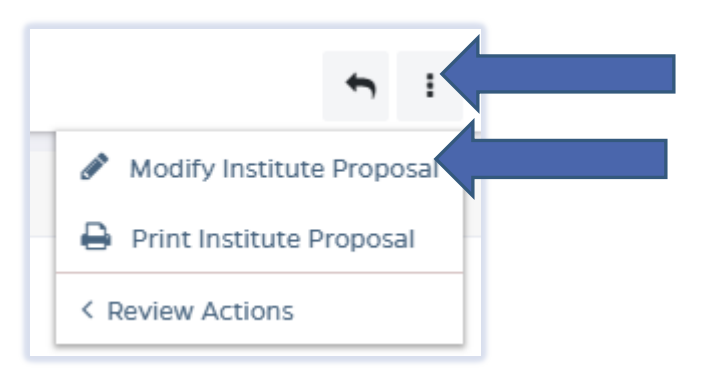

### Enter a description and click on **Create** button.

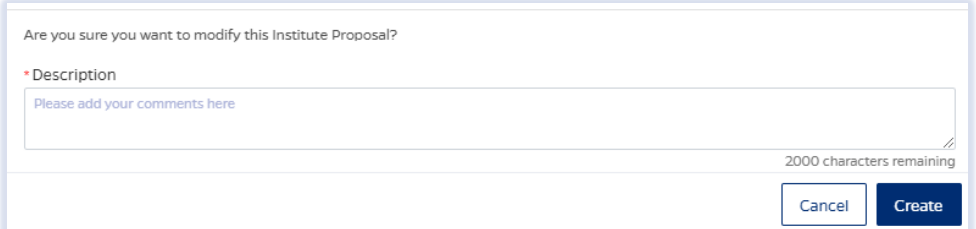

- $\Box$  Make desired changes in the record.
- Click on **Submit**.

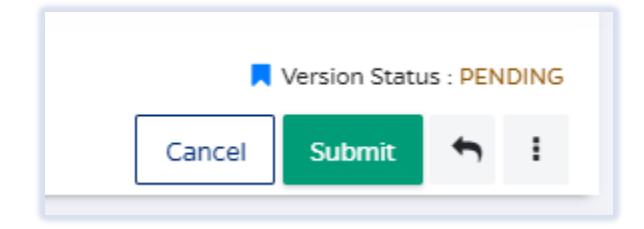

Click on **Save & Submit** button to confirm.

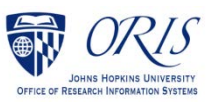

## To review IP Modifications:

Click on **Institute Proposal** tab.

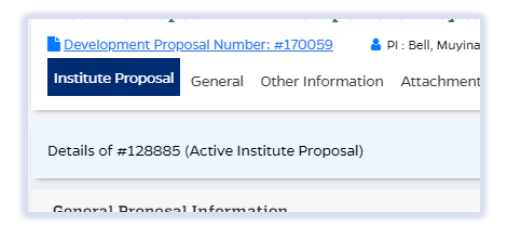

□ Click on **History** in upper right corner.

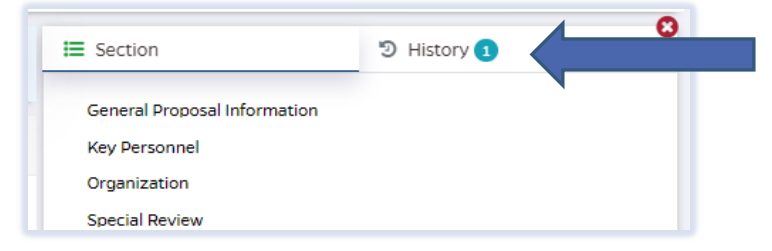

#### The **Version History** will open:

Click on the **Version** you want to review and the following will open:

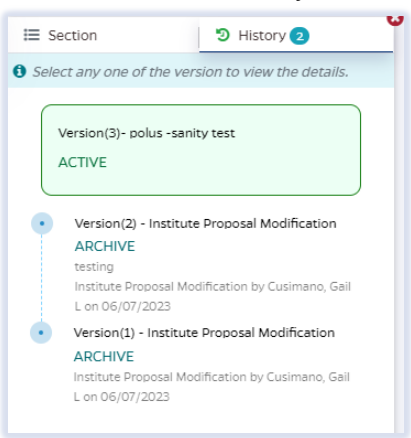

 Click on **Compare with Active Proposal** to see changes. Deleted changes show in red and Added changes show in green.

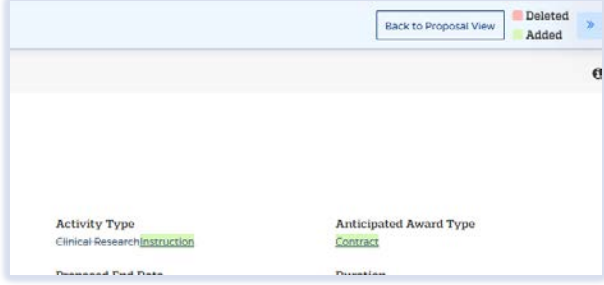

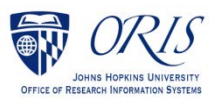

Last Revised 6/7/2023

# To cancel an IP Modification without saving:

 $\Box$  Click on the **Cancel** button.

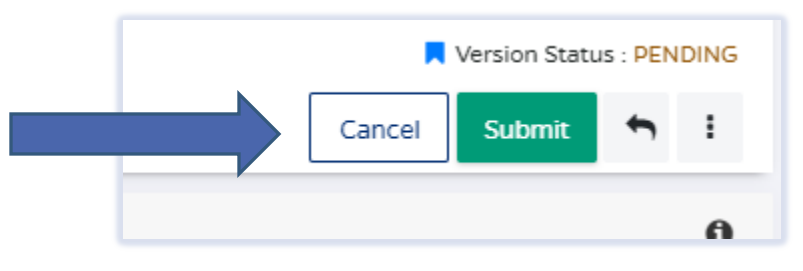

## □ Then click on Cancel to confirm.

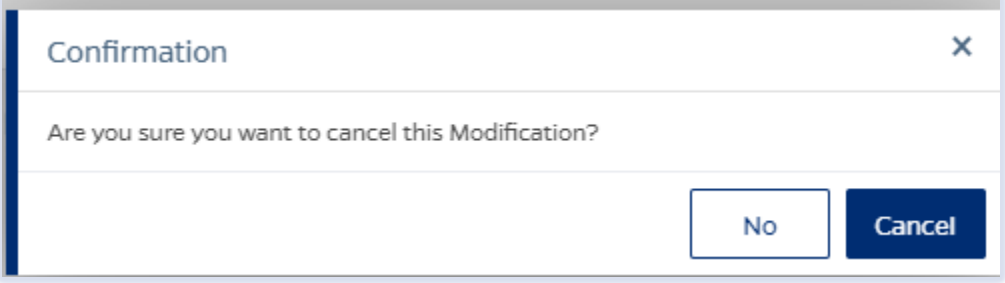

The IP Modification will show as Cancelled in the **History**.

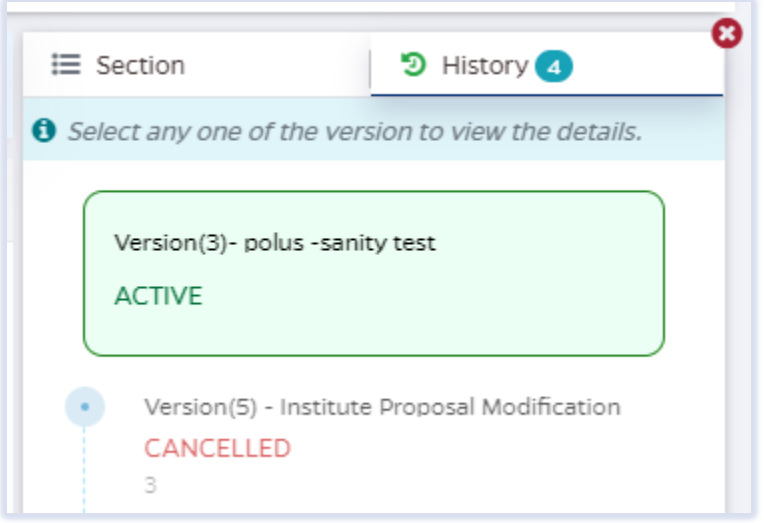

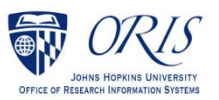